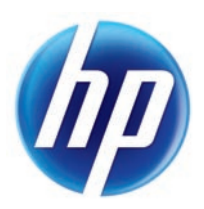

# LASERJET PRO 300 COLOR MFP LASERJET PRO 400 COLOR MFP

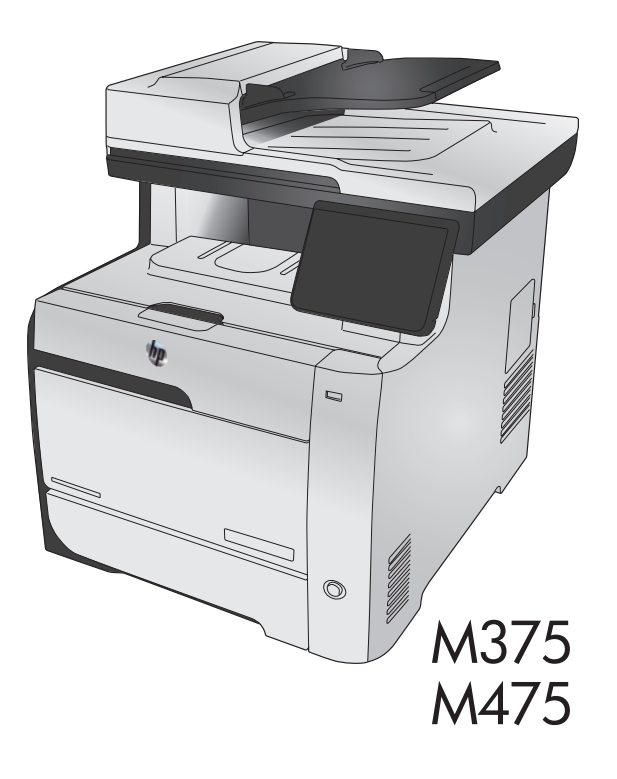

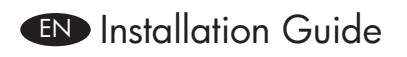

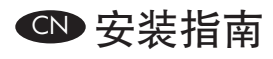

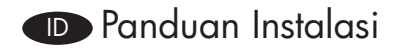

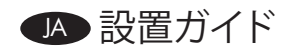

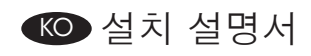

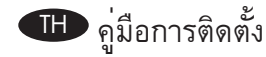

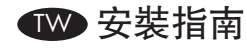

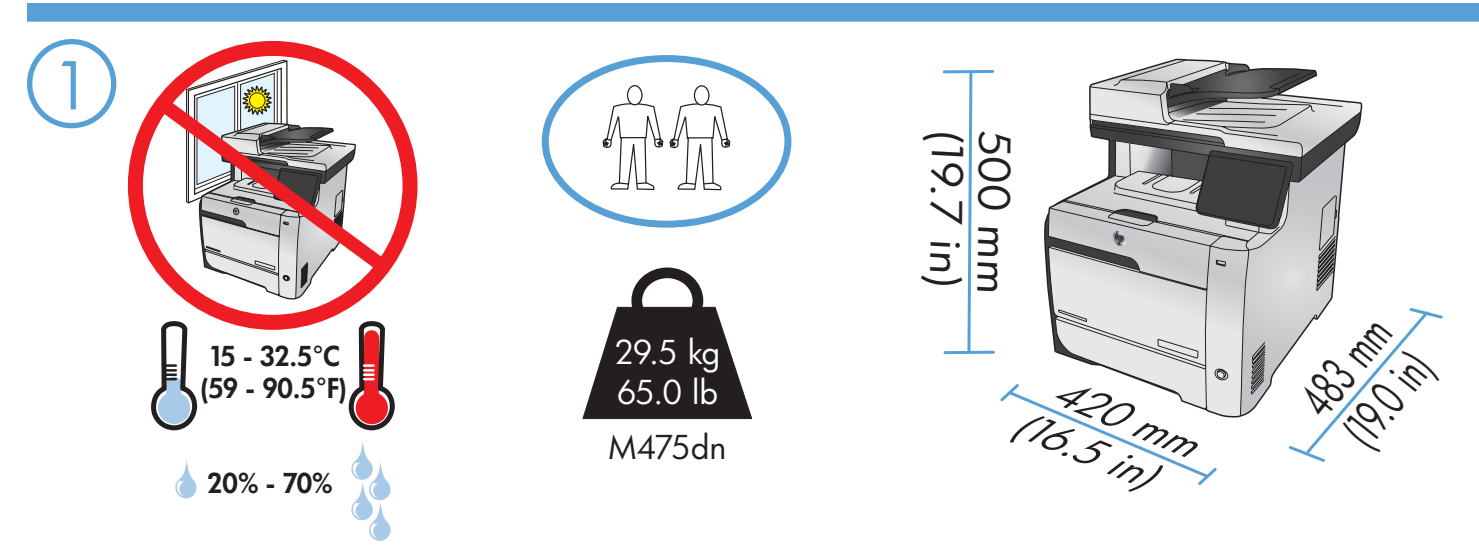

EN Select a sturdy, well-ventilated, dust-free area, away from direct sunlight to position the product.

CN 选择一个稳固、通风良好、无尘且远离直射日光的区域放置产品。

ID Untuk meletakkan produk, pilih tempat yang kokoh, berventilasi baik, bebas debu, dan jauh dari sinar matahari langsung.

JA プリンタの設置場所には、直射日光を避けて、通気がよく埃の少ない、しっかりした場所を選びます。

KO 직사광선을 피하여 바닥이 단단하고 환기가 잘 되며 먼지가 없는 장소를 선택하여 제품을 내려 놓습니다.

TH เลือกวางเครื่องพิมพ์ในบริเวณที่แข็งแรง อากาศถ่ายเทสะดวก และไม่ถูกแสงแดดโดยตรง

TW 請選擇一個平整穩固、通風良好且沒有灰塵的區域放置本產品,並避免陽光直射。

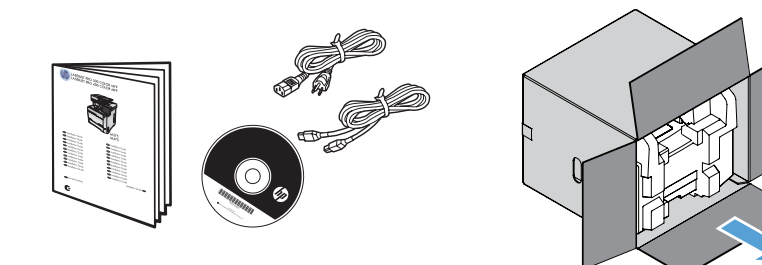

# **END** Product Requirements

2

- Power outlet
- Telephone connection for fax • A-to-B type USB cable or Network cable

# CN 产品要求

- 电源插座
- 用于传真的电话连接
- A 转 B 类 USB 电缆或网线

# ID Kebutuhan Produk • Stopkontak listrik

- Koneksi telepon untuk faks
- Kabel USB jenis A-ke-B atau kabel Jaringan

# **JA 製品の要件**<br>• コンセント

- 
- ファックスの電話の接続 • A-to-B 型の USB ケーブルまたはネットワーク ケーブル

# KO 제품 요구 사항 • 전원 콘센트

- 
- 팩스용 전화 연결
- A-B형 USB 케이블 또는 네트워크 케이블

- TH **ข้อกำหนดของเครื่องพิมพ์** เต้าเสียบไฟ
	- การเชื่อมต่อโทรศัพท์สำหรับแฟกซ์
	- สายเคเบิล USB แบบ A-to-B หรือสายเคเบิลเครือข่าย

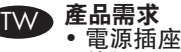

- 
- 傳真用電話連線
- A-to-B 型 USB 纜線或網路纜線

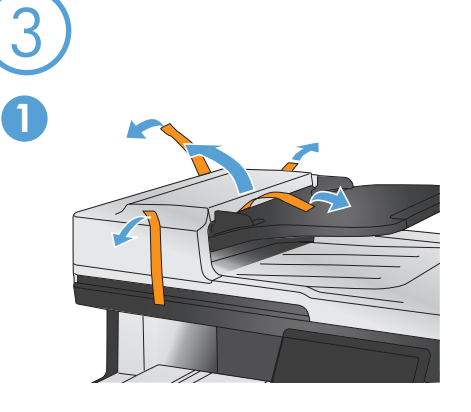

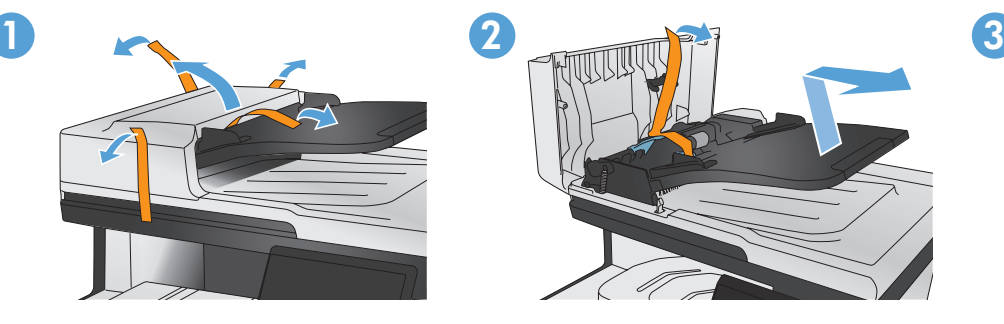

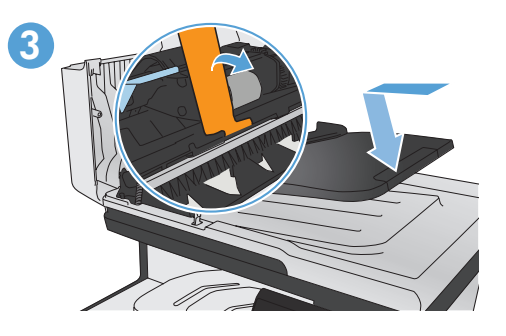

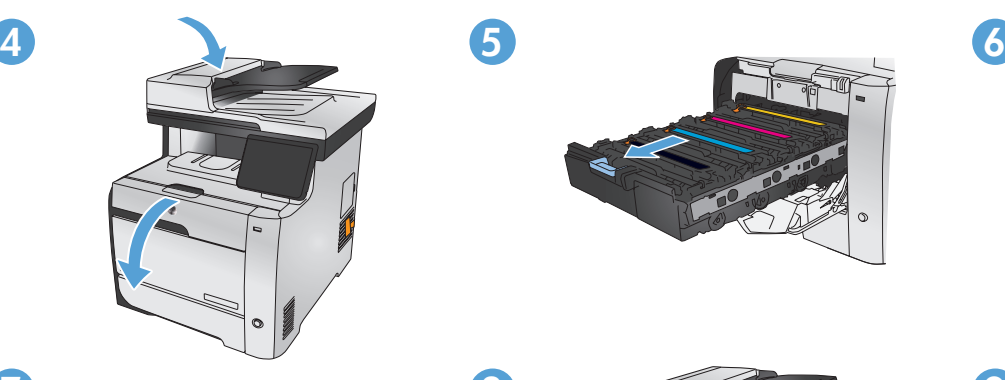

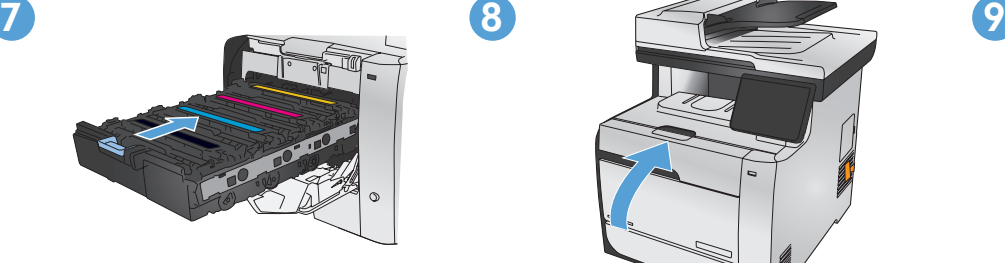

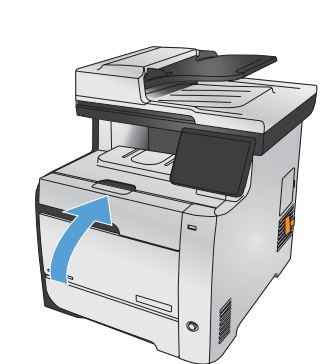

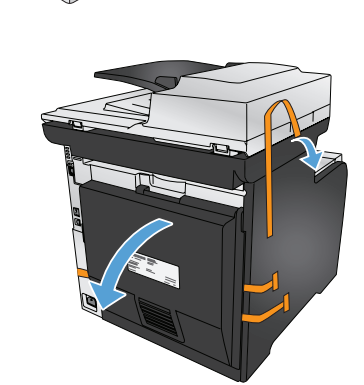

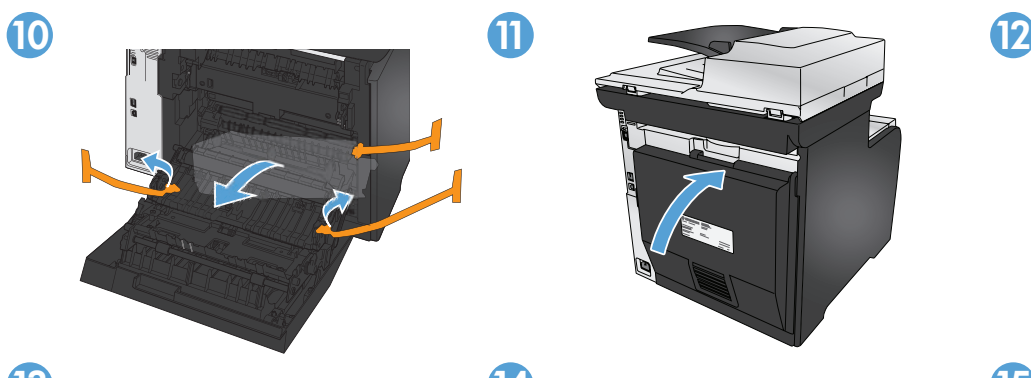

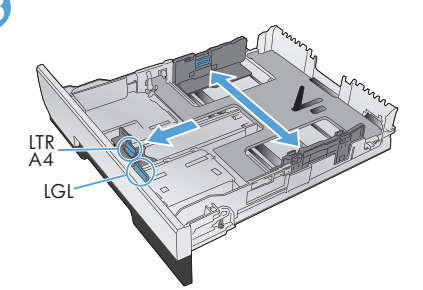

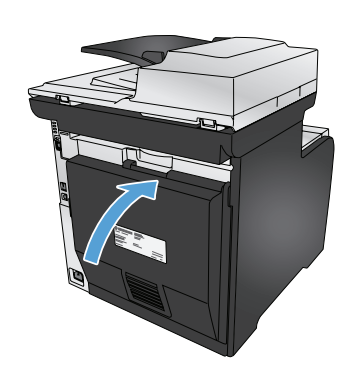

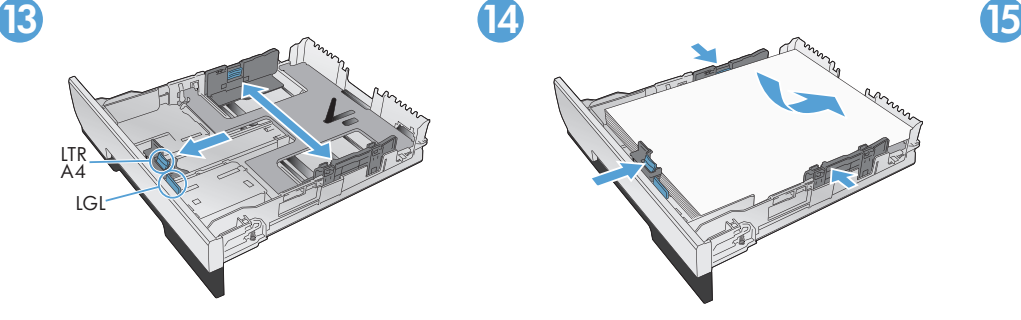

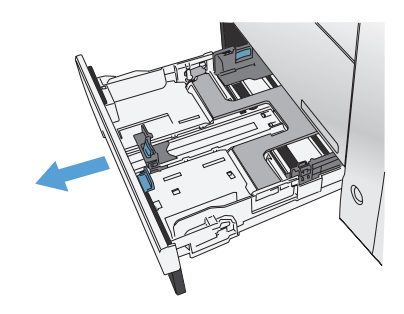

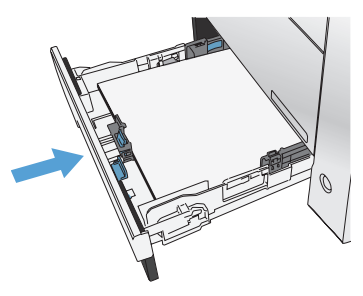

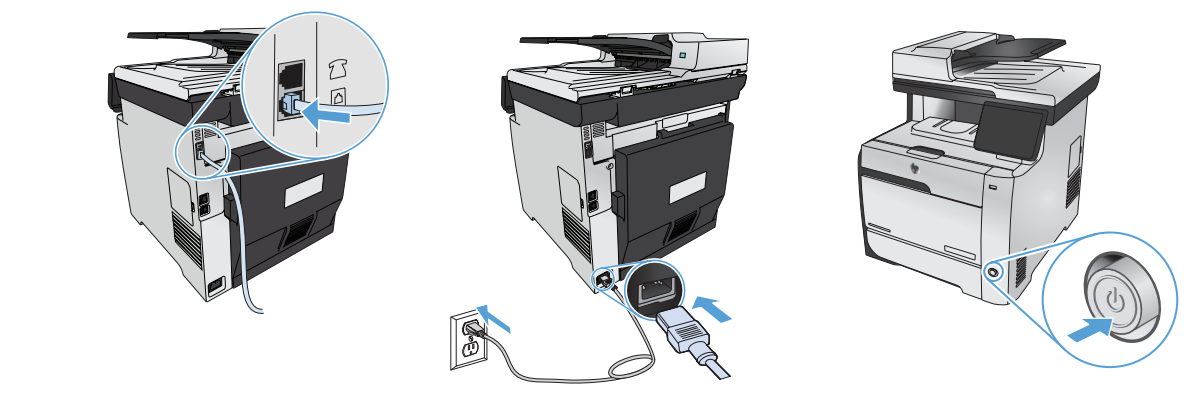

4

- EN 1. Connect the phone cord for fax. A country/region specific adapter for the RJ11 telephone cord may be required to connect to the telephone jack.
	- 2. Connect the power cord between the product and a grounded AC outlet, and turn on the product. Make sure your power source is adequate for the product voltage rating. The voltage rating is on the product label. The product uses either 100-127 Vac or 220-240 Vac and 50/60 Hz. Caution: To prevent damage to the product, use only the power cord that is provided with the product.
- CN 1. 连接传真电话线。特定国家/地区可能需要用于 RJ11 电话线的适配器,才能连接至电话插孔。
	- 2. 用电源线连接本产品和接地的交流电插座,然后打开产品电源。确保电源符合产品的额定电压要求。产品 标签上注明了额定电压。本产品使用 100-127 伏(交流)或 220-240 伏(交流),50/60 赫兹的电压。 注意:为防止损坏产品,请仅使用产品附带的电源线。
- ID 1. Hubungkan kabel telepon untuk faks. Adaptor negara/kawasan tertentu untuk kabel telepon RJ11 mungkin dibutuhkan untuk menghubungkan ke colokan telepon.
	- 2. Hubungkan kabel listrik antara produk dan stopkontak AC yang dibumikan, lalu nyalakan produk. Pastikan catu daya Anda memadai untuk tingkat tegangan produk. Tingkat tegangan tercantum pada label produk. Produk ini menggunakan 100-127 Vac atau 220-240 Vac dan 50/60 Hz. Perhatian: Untuk mencegah kerusakan produk, hanya gunakan kabel daya yang disertakan bersama produk.
	- JA 1. ファックスの電話コードを接続します。国/地域によっては、RJ11 電話コード用の特別なアダプタを電話のジャックに接続する必要が あります。
	- 2. プリンタと接地した ACコンセントを電源コードで接続し、電源を入れます。使用する電源が、プリンタの定格電圧に適しているか確認し てください。定格電圧は製品ラベルに記載されています。プリンタで使用する電圧は 100 ~ 127 VAC または 220 ~ 240 VAC、周波 数は 50/60 Hz です。注意:プリンタの損傷を防ぐため、プリンタに付属の電源コードのみを使用してください。
- KO 1. 팩스용 전화 코드를 연결합니다. 전화기 잭에 연결하려면 RJ11 전화 코드의 국가별 또는 지역별 어댑터가 필요할 수 있습니다. 2. 제품과 접지 AC 콘센트 사이에 전원 코드를 연결하고 제품의 전원을 켭니다. 콘센트의 전압이 제품 전압에 맞는지 확인합니다. 전압은 제품 레이블에 나와 있습니다. 제품은 100-127V 또는 220-240V 및 50/60Hz를 사용합니다. 주의: 제품의 손상을 방지하려면 제품과 함께 제공된 전원 코드만 사용하십시오.
	-
	- TH 1. ต่อสายโทรศัพท์สำหรับแฟกซ์ อาจต้องใช้อะแดปเตอร์สายโทรศัพท์ RJ11 เฉพาะของประเทศ/พื้นที่เพื่อต่อกับแจ็คโทรศัพท์ ู เครื่องพิมพ์ แรงดันไฟฟาอยูบนฉลากของเครื่องพิมพ์ เครื่องพิมพ์อาจใช้ 100-127 Vac หรือ 220-240 Vac และ 50/60 Hz ข้อควรระวัง: เพื่อป้องกันไม่ให ้เครื่องพิมพ์เสียหาย โปรดใช้สายไฟที่มาพร้อมกับเครื่องพิมพ์เท่านั้น
		- 1. 連接傳真電話線。可能需要有特定國家/地區適用的 RJ11 電話線配接器,以連接至電話插孔。
			- 2. 利用電源線將產品連接至接地的 AC 插座,然後開啟電源。確定電源符合產品的額定電壓。額定電壓標示在產品標籤上。產品使 用 100-127 Vac 或 220-240 Vac 其中之一, 50/60 Hz。注意:為了避免產品損壞,請僅使用產品隨附的電源線。

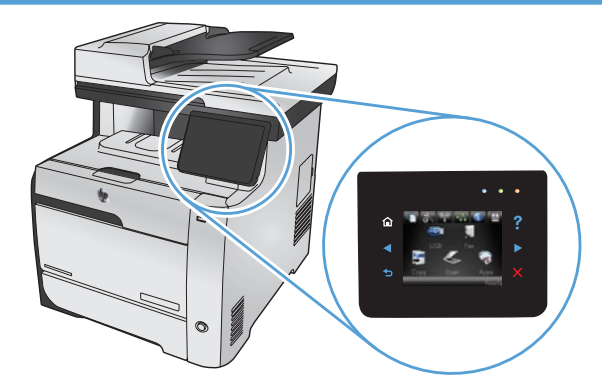

EN On the control panel, select your language and your location.

5

- CN 在控制面板上选择您的语言和所在位置。
- ID Pada panel kontrol, pilih bahasa dan lokasi Anda.
- JA コントロール パネルで言語と地域を選択します。
- KO 제어판에서 언어 및 지역을 선택합니다.
- TH เลือกภาษาและที่ตั้งบนแผงควบคุม
- TW 在控制面板上,選取您的語言和位置。

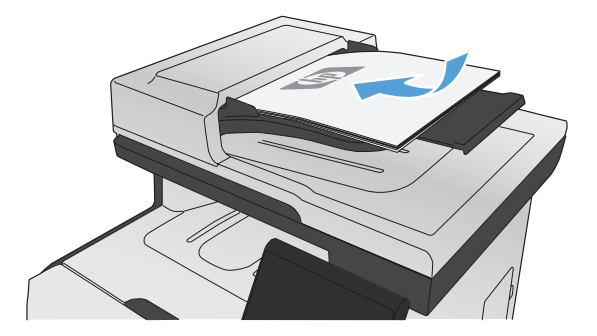

6

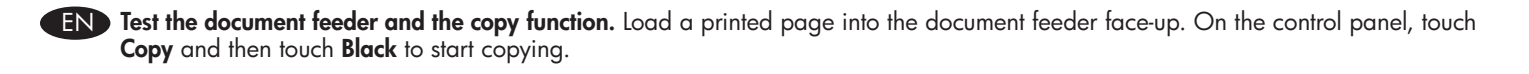

**CN 测试文档进纸器和复印功能**。将打印的页面正面朝上装入文档进纸器。在控制面板上, 依次轻触复印和黑白开 始复印。

ID Tes pengumpan dokumen dan fungsi salin. Muat halaman yang telah dicetak ke pengumpan dokumen dengan menghadap ke atas. Pada panel kontrol, sentuh Salin, kemudian sentuh Hitam untuk mulai menyalin.

J**A 》文書フィーダとコピー機能をテストします**。印刷されたページを上向きにして、文書フィーダにセットします。 コントロール バネルで **[コピー]** ボタンをタッチし、次に [黒] にタッチして、コピーを開始します。

KO 문서 공급기와 복사 기능을 테스트합니다. 문서 공급기에 인쇄되는 페이지의 앞면이 위로 향하도록 용지를 넣습니다. 제어판에서 복사를 누른 다음 흑백을 눌러 복사를 시작합니다.

TH **ทดสอบอุปกรณ์ป้ อนกระดาษและฟังก์ชันทำสำเนา** ใส่หน้าที่พิมพ์แล้วในอุปกรณ์ป้อนกระดาษโดยหงายหน้าขึ้น บนแผงควบคุม แตะ Copy (ทำสำเนา) แล้วแตะ Black (ขาวดำ) เพื่อเริ่มทำสำเนา

TW 測試文件進紙器和影印功能。將列印頁正面朝上放入文件進紙器。在控制面板上,點選影印,然後點選黑白開始影印。

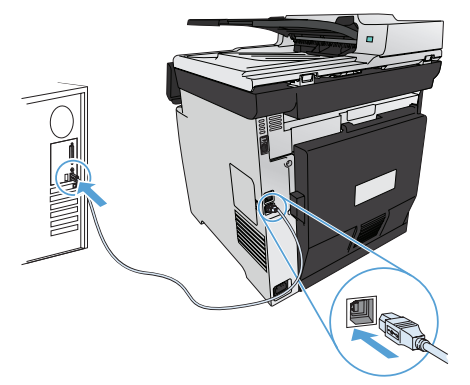

Installation for Windows: The software installation files are in the product memory. The HP Smart Install program uses a USB cable to transfer the installation files from the product to your computer. This installer supports USB and network connections It installs all files you need to print, copy, scan, and fax. To use the HP Smart Install program, follow one of these procedures, depending on your connection type. (Note: If you prefer not to use the HP Smart Install program, you can insert the product CD to install the software.)

#### HP Smart Install for Windows direct connections (USB)

- 1. Connect an A-to-B type USB cable to the computer and the product. The HP Smart Install program might take a few minutes to start.
- 2. Follow the onscreen instructions.

7

NOTE: If the installation program does not start automatically, the AutoPlay feature might be disabled on the computer. In Windows Explorer, browse the computer, and then double-click the HP Smart Install driver and run the installation program. NOTE: If the HP Smart Install program fails, disconnect the USB cable, turn the product off and then on again, and then insert the product CD into your computer. Follow the onscreen instructions. Connect the cable only when the software prompts you.

#### HP Smart Install for Windows wired networks

- 1. Connect a network cable to the product and a network port. Allow a few minutes for an IP address to be assigned.
- 2. On the product control panel, touch the network button  $\frac{1}{\sqrt{2}}$  to display the product IP address.
- 3. At the computer, open a Web browser and type the IP address in the URL address bar to open the HP Embedded Web Server. Click the **HP Smart Install** tab and follow the onscreen instructions.

NOTE: If the HP Smart Install program fails, insert the product CD into your computer. Follow the onscreen instructions.

**CN Windows 安装**: 软件安装文件位于产品内存中。HP Smart Install 程序使用 USB 电缆从产品向您的计算机传 输安装文件。此安装程序支持 USB 和网络连接,将安打印、复印、扫描和传真功能所需的所有文件。要使 用 HP Smart Install 程序,请遵循以下过程之一,具体取决于您的连接类型。(注:如果您不想使用 HP Smart Install 程序, 则可以通过插入产品 CD 来安装软件。)

### 用于 Windows 的 HP Smart Install 的直接连接 (USB)

1. 用 A 转 B 类 USB 电缆连接计算机和产品。HP Smart Install 程序可能需要数分钟时间才能启动。

2. 按照屏幕上的说明进行操作。

注:如果安装程序未自动启动,则可能在计算机上禁用了自动播放功能。在 Windows 资源管理器中, 浏览计算机,然后双击 HP Smart Install 驱动程序并运行安装程序。

注: 如果 HP Smart Install 程序运行失败, 请断开 USB 电缆的连接, 关闭产品电源, 然后重新打开电源, 将产品 CD 插入计算机。按照屏幕上的说明进行操作。仅在软件提示您时才连接电缆。

### 用于 Windows 的 HP Smart Install 的有线网络

- 1. 用网线连接产品和网络端口。自动分配 IP 地址可能需要几分钟, 请稍候。
- 2. 在产品控制面板上,轻触网络按钮 % 以便显示产品 IP 地址。
- 3. 在计算机中,打开 Web 浏览器,在 URL 地址栏中键入 IP 地址,从而打开 HP 内嵌式 Web 服务器。 单击 HP Smart Install 选项卡,然后按照屏幕上的说明进行操作。
- 注:如果 HP Smart Install 程序运行失败,请将产品 CD 插入计算机。按照屏幕上的说明进行操作。

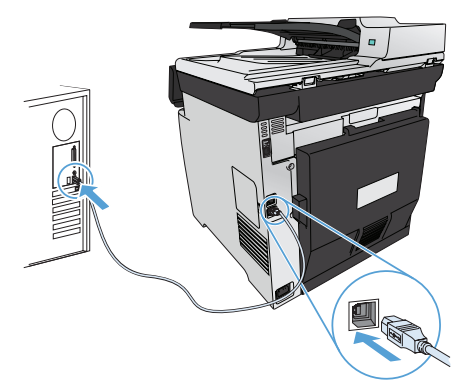

Instalasi untuk Windows: File instalasi perangkat lunak berada di memori produk. Program HP Smart Install menggunakan kabel USB untuk mentransfer file instalasi dari produk ke komputer Anda. Installer ini mendukung koneksi USB dan jaringan dan akan menginstal semua file yang diperlukan untuk mencetak, menyalin, memindai, dan mengirim faks. Untuk menggunakan program HP Smart Install, ikuti salah satu prosedur berikut, tergantung jenis koneksi Anda. (Catatan: Jika Anda tidak ingin menggunakan program HP Smart Install, Anda dapat memasukkan CD produk untuk menginstal perangkat lunak.)

#### HP Smart Install untuk koneksi langsung Windows (USB)

- 1. Hubungkan kabel USB jenis A-ke-B antara komputer dan produk. Program HP Smart Install mungkin memerlukan waktu beberapa menit untuk memulai.
- 2. Ikuti petunjuk di layar.

CATATAN: Jika program instalasi tidak dimulai secara otomatis, fitur AutoPlay mungkin dinonaktifkan di komputer. Pada Windows Explorer, jelajahi komputer, lalu klik ganda drive HP Smart Install dan jalankan program instalasi.

CATATAN: Jika program HP Smart Install gagal, lepaskan kabel USB, matikan produk dan hidupkan kembali, lalu masukkan CD produk ke dalam komputer Anda. Ikuti petunjuk di layar. Hubungkan kabel hanya jika diminta oleh perangkat lunak.

#### HP Smart Install untuk jaringan berkabel Windows

- 1. Sambungkan kabel jaringan antara produk dan jaringan. Tunggu beberapa menit hingga alamat IP ditentukan.
- 2. Pada panel kontrol produk, sentuh tombol jaringan  $\frac{1}{20}$  untuk menampilkan alamat IP produk.
- 3. Di komputer, buka browser Web dan ketikkan alamat IP ke baris alamat URL untuk membuka HP Embedded Web Server. Klik tab HP Smart Install dan ikuti petunjuk di layar.

CATATAN: Jika program HP Smart Install gagal, masukkan CD produk ke komputer. Ikuti petunjuk di layar.

Windows でのインストール: ソフトウェアのインストール ファイルはプリンタのメモリに格納されています。HP Smart Install プログラムは USB ケーブルを使用して、プリンタからコンピュータへインストール ファイルを転送します。このインストーラは、USB 接続とネットワーク 接続をサポートしており、印刷、コピー、スキャン、およびファックスに必要なすべてのファイルをインストールします。HP Smart Install プロ グラムを使用するには、接続のタイプに応じて、次の手順のいずれかを実行します (注記:HP Smart Install プログラムを使用しない場合 は、プリンタに付属の CD を挿入して、ソフトウェアをインストールすることができます)。

#### Windows 直接接続対応 HP Smart Install (USB)

1. A-to-B 型 USB ケーブルをコンピュータおよびプリンタに接続します。HP Smart Install は起動に数分かかる場合があります。 2. 画面に表示される手順に従います。

注記:インストール プログラムが自動的に起動しない場合は、コンピュータで AutoPlay 機能が無効になっている場合があります。 Windows エクスプローラでコンピュータを参照し、HP Smart Install のドライバをダブルクリックして、インストール プログラムを実行 します。

注記: HP Smart Install プログラムが失敗した場合は、USB ケーブルを抜き取り、プリンタをいったんオフにしてから再びオンにし、そ の後、コンピュータにプリンタ付属の CD を挿入します。画面に表示される手順に従います。ソフトウェアから指示が出たら、ケーブル を接続します。

#### Windows 有線ネットワーク対応 HP Smart Install

1. プリンタとネットワークポートをネットワークケーブルで接続します。IP アドレスが割り当てられるまで数分待ちます。

2. プリンタのコントロール パネルでネットワーク ボタン 9品をタッチすると、製品の IP アドレスが表示されます。

3. コンピュータで、Web ブラウザを開き、URL アドレス バーにこの IP アドレスを入力して、HP 内蔵 Web サーバを開きます。 [HP Smart Install] タブをクリックし、画面の指示に従って操作します。

注記: HP Smart Install プログラムが失敗した場合は、プリンタ付属の CD をコンピュータに挿入します。画面に表示される手順に従 います。

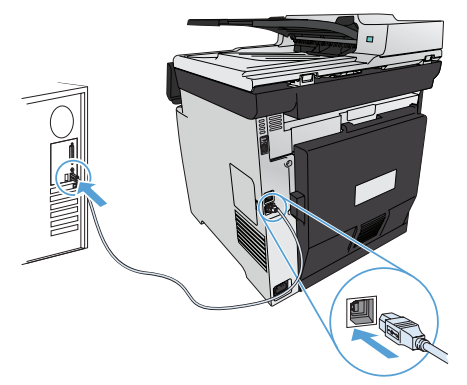

KO Windows에 설치: 소프트웨어 설치 파일은 제품 메모리에 저장되어 있습니다. HP Smart Install 프로그램은 USB 케이블을 통해 설치 파일을 제품에서 컴퓨터로 전송합니다. 이 설치 프로그램은 USB 및 네트워크 연결을 지원하며 인쇄, 복사, 스캔, 팩스에 필요한 모 든 파일을 설치합니다. HP Smart Install 프로그램을 사용하려면 연결 유형에 따라 다음 절차 중 한 가지 방법을 따르십시오. (주: HP Smart Install 프로그램을 사용하지 않으려는 경우 제품 CD를 삽입하여 소프트웨어를 설치할 수 있습니다.)

#### Windows용 HP Smart Install 직접 연결(USB)

1. 컴퓨터와 제품을 A-B형 USB 케이블로 연결합니다. HP Smart Install 프로그램은 시작하는 데 몇 분 정도 걸립니다.

2. 화면에 표시되는 지시 사항에 따릅니다.

주: 설치 프로그램이 자동으로 시작하지 않으면 컴퓨터에서 자동 실행이 비활성화된 것일 수 있습니다. Windows Explorer에서 컴퓨터를 탐색하여 HP Smart Install 드라이버를 두 번 눌러 설치 프로그램을 실행합니다.

주: HP Smart Install 프로그램에서 오류가 발생할 경우, USB 케이블을 분리하고 제품의 전원을 껐다 다시 켠 다음 컴퓨터에 제품 CD를 삽입하십시오. 화면에 표시되는 지시 사항에 따릅니다. 소프트웨어에서 요구하는 경우에만 케이블을 연결하십시오.

#### Windows용 HP Smart Install 유선 네트워크

1. HP 제품과 네트워크 포트를 네트워크 케이블로 연결합니다. IP 주소가 할당될 때까지 잠시 기다립니다.

- **2.** 제품 제어판에서 네트워크 버튼%품을 눌러 제품의 IP 주소를 표시합니다.
- 3. 컴퓨터에서 웹 브라우저를 열고 UR L 주소 표시줄에 IP 주소를 입력하여 HP 내장 웹 서버를 엽니다. HP Smart Install 탭을 클 릭하고 화면에 표시되는 지시를 따릅니다.

주: HP Smart Install 프로그램에서 오류가 발생할 경우, 컴퓨터에 제품 CD를 삽입하십시오. 화면에 표시되는 지시 사항에 따릅 니다.

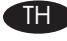

TH **การติดตั้งสำหรับ** Windows**:** ไฟล์ติดตั้งซอฟต์แวร์จะอยู่ในหน่วยความจำของเครื่องพิมพ์ โปรแกรม HP Smart Install ใช้สายเคเบิล USB ในการถ่ายโอนไฟล์ติด ในการใชโปรแกรม HP Smart Install ให้ทำตามขั้นตอนใดขั้นตอนหนึ่งตอไปนี้ ขึ้นอยู่กับประเภทการเชื่อมต่อของคุณ (หมายเหตุ: หากคุณไม่ต้องการใชโปรแกรม HP Smart Install คุณสามารถใส่แผ่นซีดีของเครื่องพิมพ์เพื่อติดตั้งซอฟต์แวร์ได้)

#### HP Smart Install **สำหรับการเชื่อมต่อโดยตรงของ** Windows (USB)

1. ต่อสายเคเบิล USB ชนิด A-to-B กับคอมพิวเตอร์และเครื่องพิมพ์ โปรแกรม HP Smart Install อาจใช้เวลาสองสามนาทีเพื่อเริ่มต้น

2. ทำตามคำแนะนำบนหน้าจอ

**หมายเหตุ:** หากโปรแกรมการติดตั้งไม่ได้เริ่มต้นขึ้นโดยอัตโนมัติ อาจเป็นเพราะเล่นอัตโนมัติอาจถูกปิดการใช้งานบนคอมพิวเตอร์ ใน Windows Explorer ให้ไปที่คอมพิวเตอร์ แล้วดับเบิลคลิกที่ไดรเวอร์ HP Smart Install และรันโปรแกรมการติดตั้ง

**หมายเหตุ:** หากโปรแกรม HP Smart Install ไม่ทำงาน ให้ถอดสายเคเบิล USB ออก ปิดเครื่องพิมพ์แล้วเปิดใหม่ จากนั้นใส่แผ่นซีดีของเครื่องพิมพ์ในคอมพิวเตอร์ ทำตามคำแนะนำบนหน้าจอ ต่อสายเคเบิลเมื่อซอฟต์แวร์แจ้งให้คุณดำเนินการเท่านั้น

#### HP Smart Install **สำหรับเครือข่ายแบบใช้สายของ** Windows

- 1. เชื่อมต่อสายเคเบิลเครือข่ายกับเครื่องพิมพ์และพอร์ตเครือข่าย รอสองสามนาทีเพื่อให้กำหนด IP แอดเดรส
- 2. แตะปุ่มเครือข่าย °ธีธี บนแผงควบคุมเครื่องพิมพ์เพื่อแสดง IP แอดเดรสของเครื่องพิมพ์
- 3. ที่คอมพิวเตอร์ ให้เปิดเว็บเบราเซอร์ และพิมพ์ IP แอดเดรสในช่องแอดเดรส URL เพื่อเปิด HP Embedded Web Server คลิกแถบ HP Smart Install และทำตามคำแนะนำบนหน้าจอ

**หมายเหตุ:** หากโปรแกรม HP Smart Install ไม่ทำงาน ให้ใส่แผ่นซีดีของเครื่องพิมพ์ในคอมพิวเตอร์ ทำตามคำแนะนำบนหน้าจอ

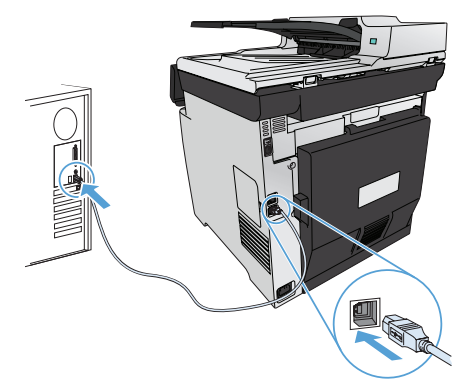

TW Windows 適用的安装:軟體安裝檔案位於產品記憶體中。HP Smart Install 程式會使用 USB 纜線從產品將安裝檔案傳輸至您的電腦。 此安裝程式支援 USB 及網路連線。該程式會安裝您列印、影印、掃描及傳真所需的所有檔案。若要使用 HP Smart Install 程式,請依 據您的連線類型,按照以下其中一個程序執行。 (註: 若您選擇不使用 HP Smart Install 程式,可以插入產品 CD 以安裝軟體。)

#### Windows 適用的 HP Smart Install ( 直接連線 (USB))

- 1. 利用 A-to-B 類型 USB 纜線連接電腦與本產品。HP Smart Install 程式可能需要數分鐘才會啟動。
- 2. 按照螢幕上的說明繼續執行。
- 註:如果安裝程式未自動啓動,則可能是電腦已停用「自動播放」功能。在 Windows 檔案總管中,瀏覽該電腦,然後連按兩下 「HP Smart Install 驅動程式」以執行安裝程式。

註:如果 HP Smart Install 程式失敗,請中斷 USB 纜線的連接,關閉產品後再將其開啓,然後將產品 CD 插入電腦。按照螢幕上的 說明繼續執行。請僅在軟體提示時連接纜線。

#### Windows 適用的 HP Smart Install (有線網路)

- 1. 使用網路纜線連接產品與網路連接埠。系統指定 IP 位址期間,請稍候數分鐘。
- 2. 在產品控制面板上,點選網路按鈕 ° 85 以顯示產品 IP 位址。
- 3. 在電腦上開啓 Web 瀏覽器,然後在 URL 位址列中鍵入 IP 位址,以開啓 HP 嵌入式 Web 伺服器。按一下 HP Smart Install 標 籤,然後按照螢幕上的指示操作。
- 註:如果 HP Smart Install 程式失敗,請將產品 CD 插入電腦。按照螢幕上的說明繼續執行。

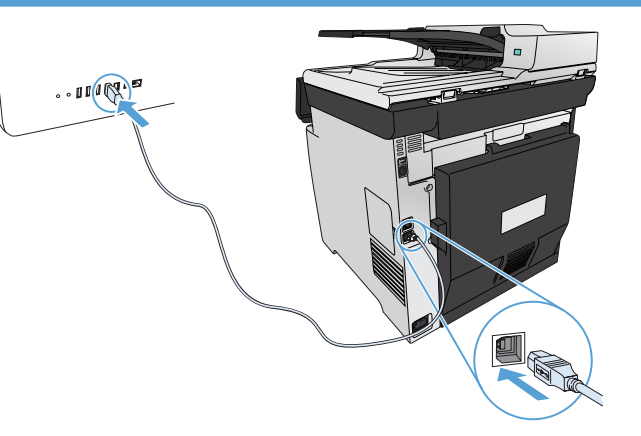

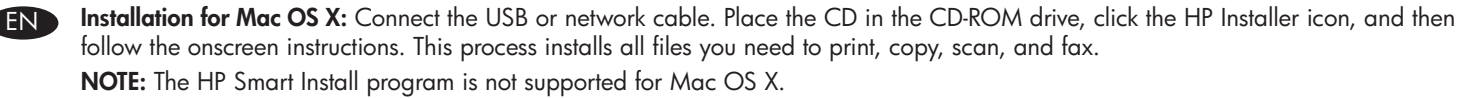

CN Mac OS X 安装: 连接 USB 或网线。将 CD 放入 CD-ROM 驱动器, 单击 HP 安装程序图标, 然后按照屏幕上 的说明进行操作。此过程将安装打印、复印、扫描和传真功能所需的所有文件。 注: Mac OSX 不支持 HP Smart Install 程序。

Instalasi untuk Mac OS X: Hubungkan USB atau kabel jaringan. Masukkan CD ke drive CD-ROM, klik ikon HP Installer kemudian ikuti instruksi pada layar. Proses ini akan menginstal semua file yang Anda perlukan untuk mencetak, menyalin, dan memindai, dan mengirim faks.

CATATAN: Program HP Smart Install tidak didukung untuk Mac OS X.

8

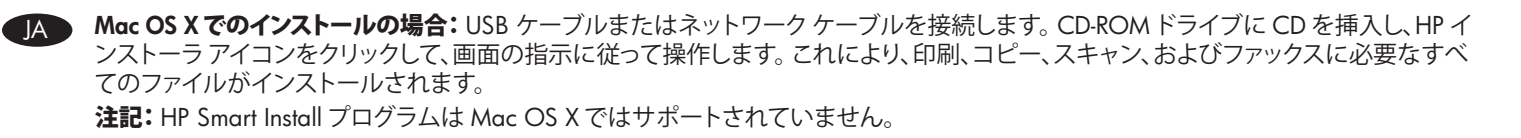

KO Mac OS X에 설치: USB 또는 네트워크 케이블을 연결합니다. CD를 CD-ROM 드라이브에 넣고 HP 설치 프로그램 아이콘을 누른 다 음 화면에 표시되는 지시 사항에 따릅니다. 이 과정은 인쇄, 복사, 스캔, 팩스에 필요한 모든 파일을 설치합니다. 주: Mac OS X에서는 HP Smart Install 프로그램이 지원되지 않습니다.

TH **การติดตั้งสำหรับ** Mac OS X**:** เชื่อมต่อสาย USB หรือเครือข่าย ใส่แผ่นซีดีในไดรฟ์ซีดีรอม คลิกไอคอน HP Installer และทำตามคำแนะนำบนหน้าจอ ขั้นตอนนี้จะติดตั้ง ไฟล์ทั้งหมดที่คุณต้องใช้ในการพิมพ์ ทำสำเนา สแกน และโทรสาร **หมายเหตุ:** โปรแกรม HP Smart Install ไม่รองรับ Mac OS X

Mac OS X 適用的安装:連接 USB 或網路線。將 CD 放入 CD-ROM 光碟機,按一下「HP 安裝程式」圖示,然後依照螢幕上的指示進 行。此程序會安裝您列印、影印、掃描及傳真所需的所有檔案。 註:Mac OS X 不支援 HP Smart Install 程式。

Setup is complete. If you did not register your product during software installation, go to www.register.hp.com to register now. The HP Help and Learn Center and other documentation are on the CD that came with the product or in the HP Program folder on your computer. The HP Help and Learn Center is a product help tool that provides easy access to product information, HP product web support, troubleshooting guidance, and regulatory and safety information. EN

<mark>€N</mark> **安装完成**。如果在软件安装期间未注册产品,请立即访问 <u>www.register.hp.com</u> 进行注册。产品随附的 CD 或 您计算机上的 HP Program 文件夹中均有"HP 帮助和学习中心"及其它文档。"HP 帮助和学习中心"是一个 产品帮助工具,通过它可轻松访问产品信息、HP 产品 Web 支持、故障排除指南以及管制和安全信息。

Pengaturan selesai. Jika Anda belum mendaftarkan produk pada saat instalasi perangkat lunak, kunjungi www.register.hp.com untuk mendaftar sekarang. Pusat Bantuan dan Belajar HP dan dokumentasi lain tersedia pada CD yang disertakan bersama atau dalam folder Program HP pada komputer Anda. Pusat Bantuan dan Belajar HP adalah alat bantu produk yang memberi akses mudah ke informasi produk, dukungan web untuk produk HP, panduan pemecahan masalah, serta informasi peraturan dan keselamatan.

セットアップ完了です。ソフトウェアのインストール中にプリンタを登録しなかった場合は、www.register.hp.com に進み、登録してくださ い。ヘルプ & 学習センターおよびその他のマニュアルは、プリンタに同梱の CD、または、コンピュータの HP Program フォルダにありま す。ヘルプ & 学習センターとはプリンタのヘルプ ツールで、プリンタの情報、HP 製品の Web サポート、トラブルシューティングガイド、法 規制と安全対策の情報などに簡単にアクセスできます。

**설치가 완료됩니다.** 소프트웨어 설치 도중 제품을 등록하지 않은 경우 www.register.hp.com으로 이동하여 지금 등록하십시오. HP 도움말 및 학습 센터와 기타 설명서는 제품과 함께 제공된 CD에 있거나 사용자 컴퓨터의 HP 프로그램 폴더에 있습니다. HP 도움말 및 학습 센터는 제품 정보, HP 제품 웹 지원, 문제 해결 가이드, 규정 및 안전 정보에 쉽게 액세스할 수 있는 제품 지원 도구입니다.

**การติดตั้งเสร็จสมบูรณ์แล้ว** หากคุณยังไม่ได้ลงทะเบียนผลิตภัณฑ์ระหว่างการติดตั้งซอฟต์แวร์ ให้ไปที่ www.register.hp.com เพื่อลงทะเบียนได้ทันที HP Help and Learn Center และเอกสารอื่นๆ จะอยู่ในแผ่นซีดีที่มาพร้อมกับเครื่องพิมพ์ หรือในโฟลเดอร์ HP Program ในคอมพิวเตอร์ของคุณ HP Help and Learn Center เป็น เครื่องมือวิธีใช้เครื่องพิมพ์ที่ช่วยให้เข้าถึงข้อมูลเครื่องพิมพ์, การสนับสนุนทางเว็บของเครื่องพิมพ์ HP, คำแนะนำการแก้ไขปัญหา และข้อมูลข้อกำหนดและความปลอดภัย TH

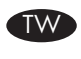

9

ID

JA

KO

此時安裝即完成。若您未在軟體安裝期間註冊您的產品,請立即至 www.register.hp.com 註冊。您可以在產品隨附的 CD 或電腦的 HP 程式資料夾中,找到 HP Help and Learn Center 和其他文件。HP Help and Learn Center 為產品說明工具,可讓使用者輕鬆獲得產品 資訊、HP 產品網路支援、故障排除指引,以及法規與安全資訊。

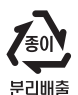

© 2011 Copyright Hewlett-Packard Development Company, L.P.

Reproduction, adaptation or translation without prior written permission is prohibited, except as allowed under the copyright laws.

The information contained herein is subject to change without notice.

The only warranties for HP products and services are set forth in the express warranty statements accompanying such products and services. Nothing herein should be construed as constituting an additional warranty. HP shall not be liable for technical or editorial errors or omissions contained herein.

Part number: CE863-90933

Edition 1, 10/2011

### FCC Regulations

This equipment has been tested and found to comply with the limits for a Class B digital device, pursuant to Part 15 of the FCC rules. These limits are designed to provide reasonable protection against harmful interference in a residential installation. This equipment generates, uses, and can radiate radio-frequency energy. If this equipment is not installed and used in accordance with the instructions, it may cause harmful interference to radio communications. However, there is no guarantee that interference will not occur in a particular installation. If this equipment does cause harmful interference to radio or television reception, which can be determined by turning the equipment off and on, correct the interference by one or more of the following measures:

- Reorient or relocate the receiving antenna.
- Increase separation between equipment and receiver.
- Connect equipment to an outlet on a circuit different from that to which the receiver is located.
- Consult your dealer or an experienced radio/TV technician.

Any changes or modifications to the product that are not expressly approved by HP could void the user's authority to operate this equipment. Use of a shielded interface cable is required to comply with the Class B limits of Part 15 of FCC rules. For more regulatory information, see the electronic user guide. Hewlett-Packard shall not be liable for any direct, indirect, incidental, consequential, or other damage alleged in connection with the furnishing or use of this information.

## Trademark Credits

Windows® is a U.S. registered trademark of Microsoft Corporation.

© 2011 Copyright Hewlett-Packard Development Company, L.P.

未经事先书面许可,严禁进行任何形式的复制、改编或 翻译,除非版权法另有规定。

此处包含的信息如有更改,恕不另行通知。

HP 产品和服务的所有保修事项已在产品和服务所附带的 保修声明中列出。此处内容不代表任何额外保修。 HP 公司对此处任何技术性或编辑性的错误或遗漏概不负 责。

部件号:CE863-90933

Edition 1, 10/2011

### FCC 规则

本设备已经过测试,确认符合 FCC 规则第 15 部分有关 B 类数字设备的限制规定。在住宅区安装时,这些限制为 防止有害干扰提供了合理保护。本设备可以产生、利用 并发射无线射频能量。如果不按说明中的要求安装和使 用本设备,有可能对无线电通信产生有害干扰。但也不 能保证在特定的安装中不会产生干扰的问题。如果本设 备确实对无线电或电视接收造成干扰(可以通过开关设 备来确定),可通过以下一种或多种措施排除干扰:

- • 重新调整接收天线的方向或位置。
- 增加设备和接收器之间的距离。
- 将本设备电源插座与接收器电源的插座设在不同的电 路上。
- • 咨询代理商或经验丰富的无线电/电视技术人员。

未经 HP 书面批准而对产品进行任何更改或修改都将导 致用户不能操作此设备。使用屏蔽的接口电缆时必须遵 循 FCC 规则第 15 部分中的 B 类限制。有关更多管制信 息,请参阅电子版《用户指南》。对于由本信息的提供 或使用所引起的任何直接、间接、偶然、继发性或其它 损失, Hewlett-Packard 概不负责。

### 商标说明

Windows® 是 Microsoft Corporation 在美国的注册商标。

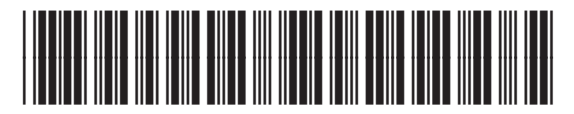

CE863-90933